# **Как отправить материалы преподавателю?**

# **9 шагов**

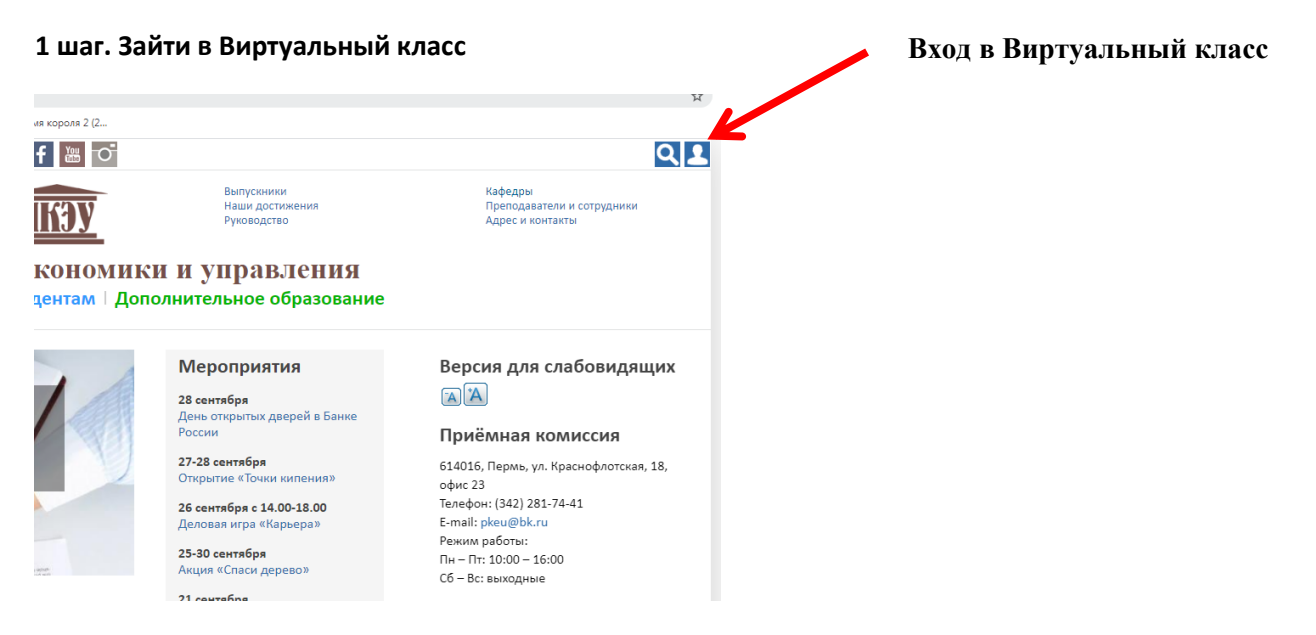

#### **2 шаг. Нажать на слово «Сообщения»**

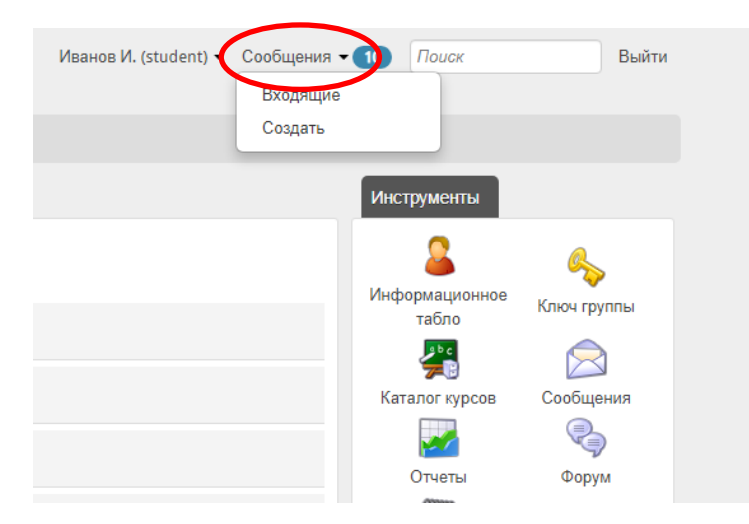

#### **3 шаг. Выбрать команду «Создать»**

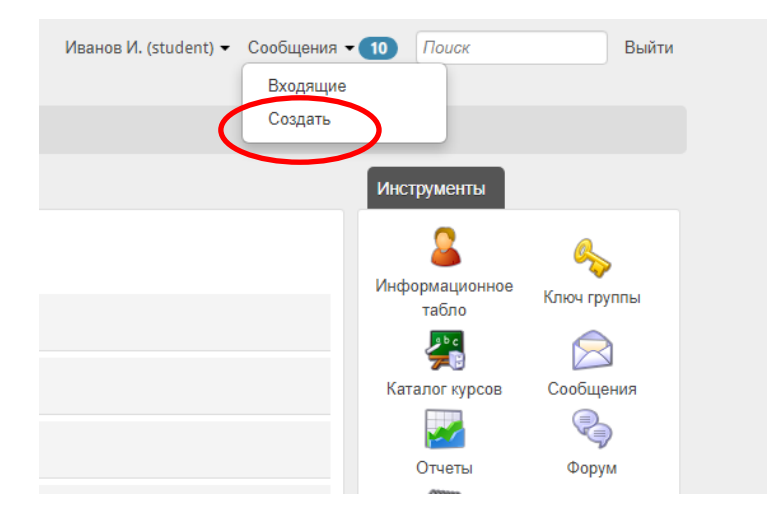

### **4 шаг. ВНИМАТЕЛЬНО заполнять ВСЕ поля сообщения**

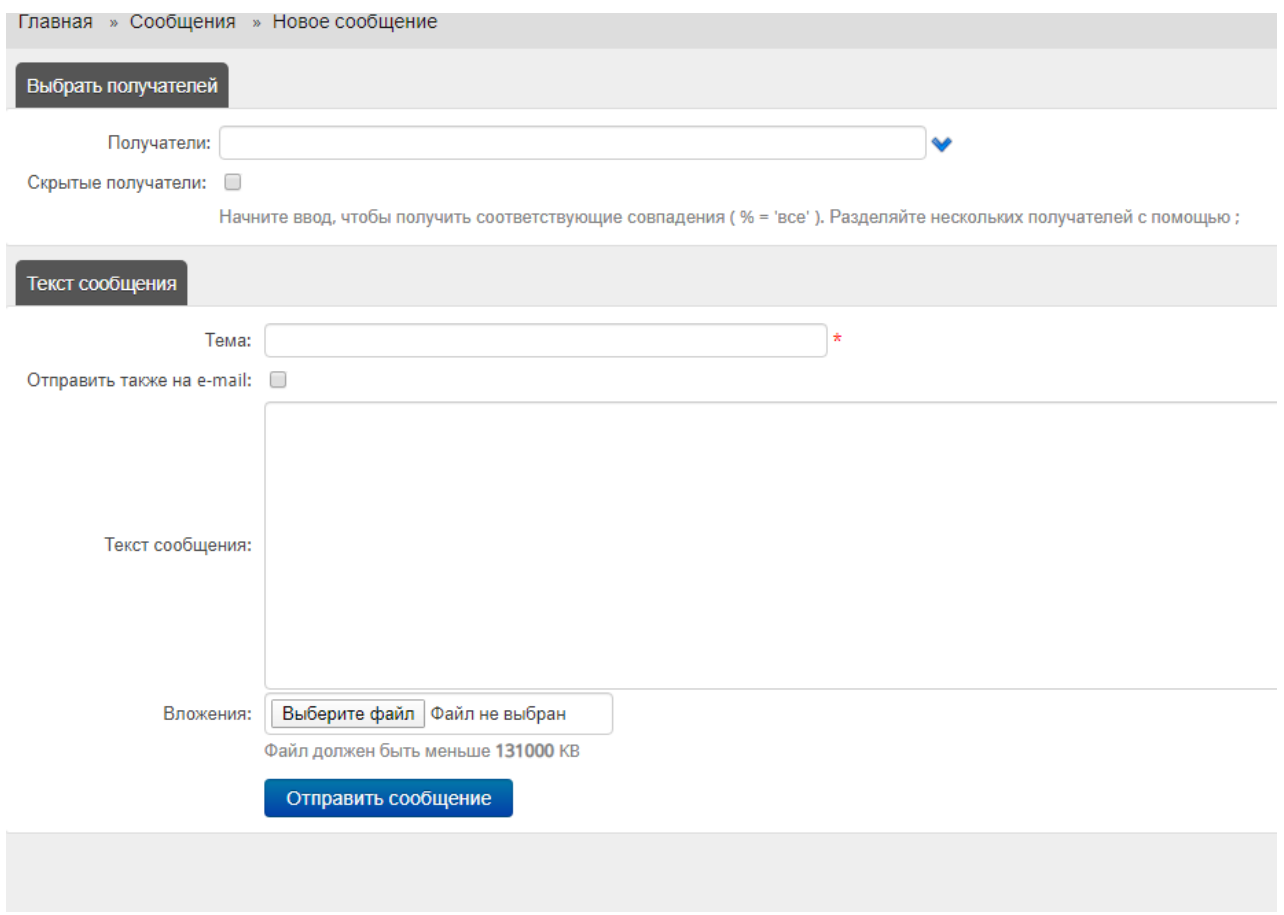

**5 шаг. В поле «Получатели» указать Фамилию преподавателя, кому отправляете сообщение (Например: Перевозчиков)**

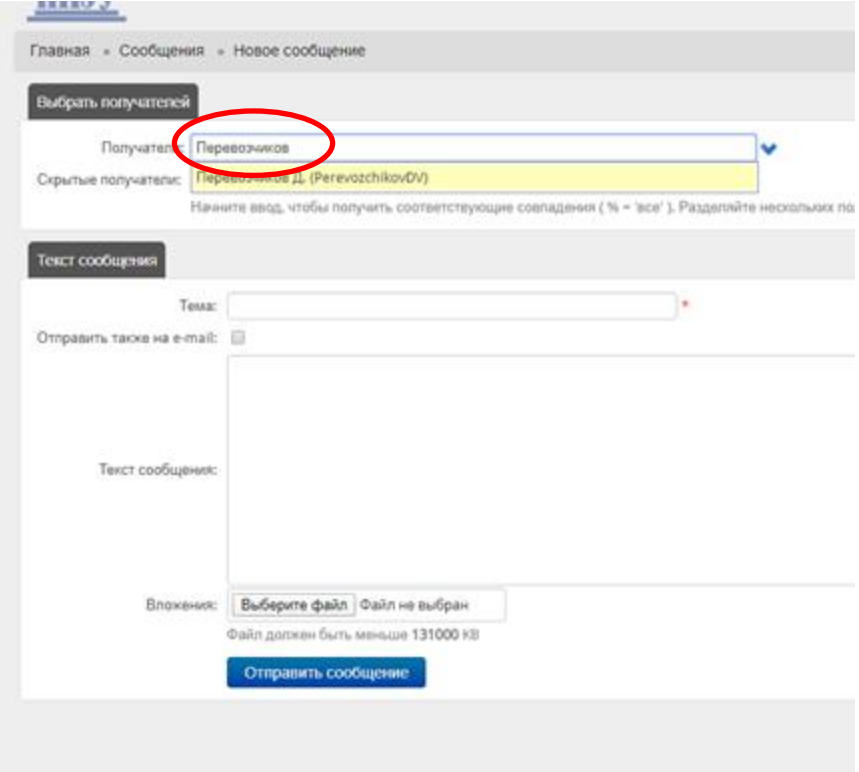

#### **6 шаг. Указать «Тему»**

**ВНИМАНИЕ! В теме письма обязательно указывается ДИСЦИПЛИНА, ГРУППА, ФАМИЛИЯ СТУДЕНТА, ФОРМА РАБОТЫ, срок сдачи**

**Например: Экономика, БУ1-19, Сотников, Практическая работа №2, срок сдачи 12.04.2020**

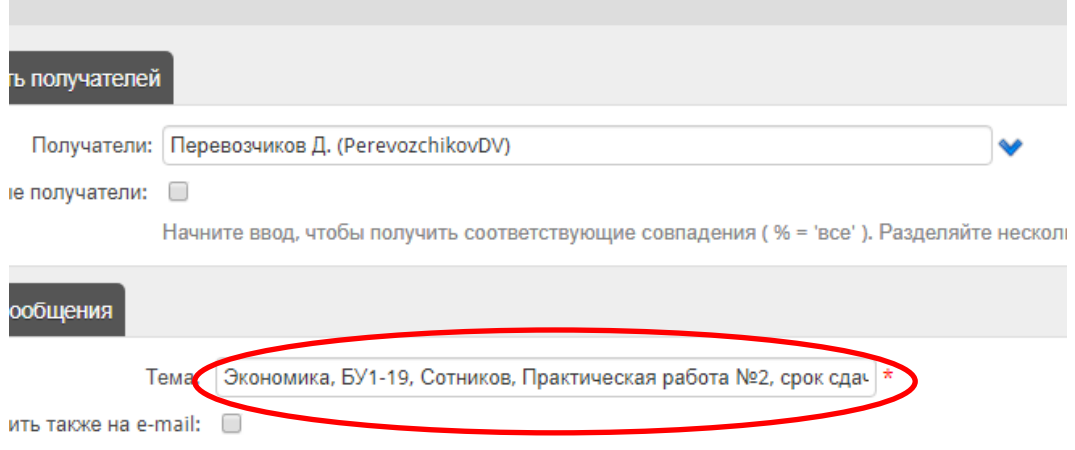

**7 шаг. В поле «Текст сообщения» необходимо поприветствовать преподавателя и указать, какой файл вы прикрепили (при наличии файла) Например: Денис Викторович, добрый день**

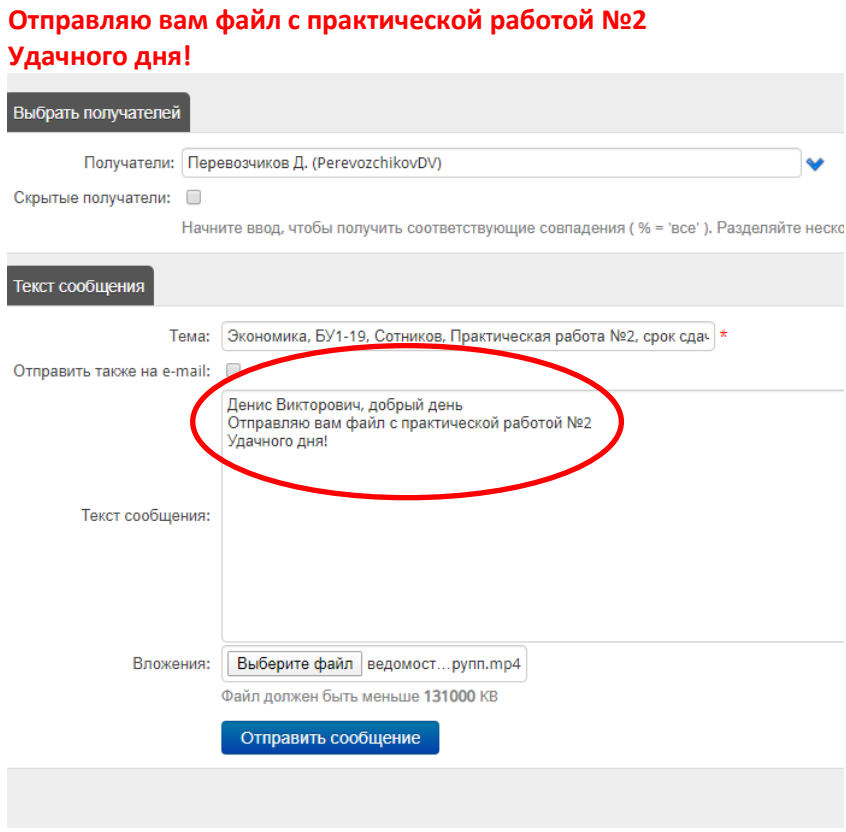

**8 шаг. Прикрепить файл, используя команду «Выберите файл» (можно прикреплять текстовые файлы, презентации, фото, видео)**

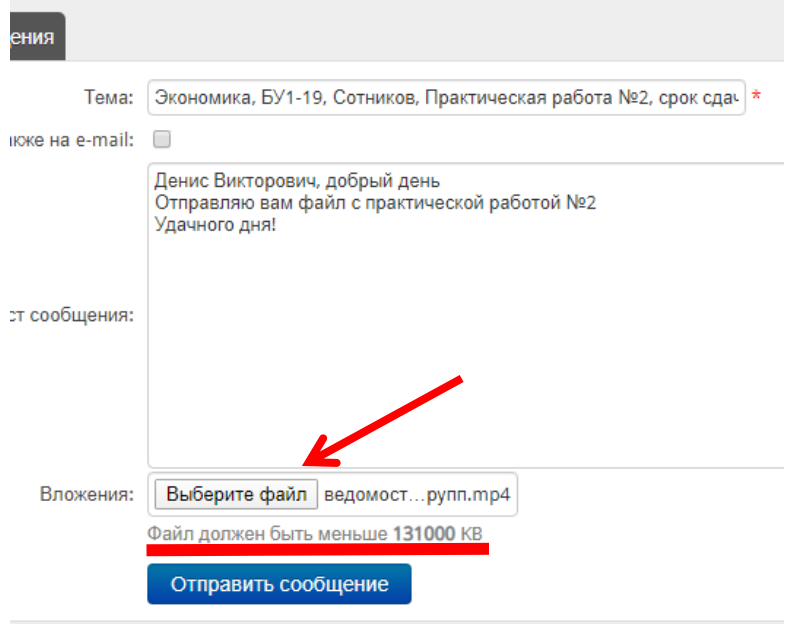

## **ВНИМАНИЕ!!! Файл должен быть не более 131000 КВ**

**9 шаг. Выбираете файл, прикрепляете его и нажимаете «Отправить сообщение»**

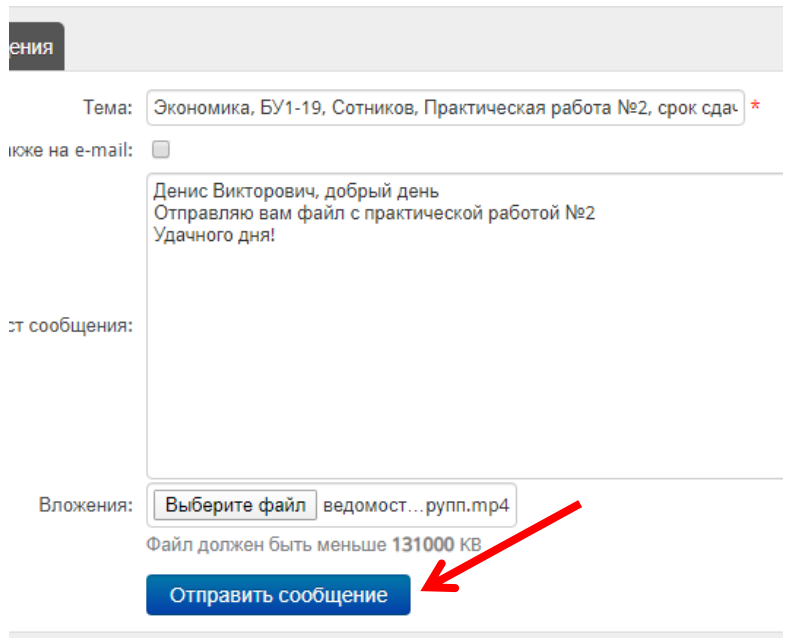